# 電子納品ツール 地質・土質編

## 本書では、電子納品ツールで「地質・土質」 (BORING)フォルダーを作成する手順を 解説しています。

※解説内容がオプションプログラムの説明である 場合があります。ご了承ください。

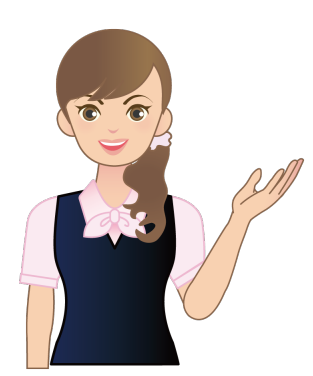

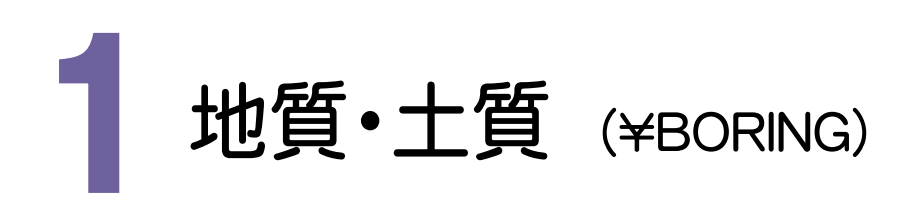

地質・土質フォルダの作成<br>-<br>**- 地質情報** (<del>¥</del>BORING) ー 地質・土質フォルダの作成について解説します。

1-1. ボーリング交換用データの作成と登録 (BEDNNNN.XML) ................... P.2 1-2. 電子柱状図の登録 ........................................ P.4 1-3. 電子簡略柱状図の登録 ............................... P.6 1-4. コア写真の登録 ............................................... P.9

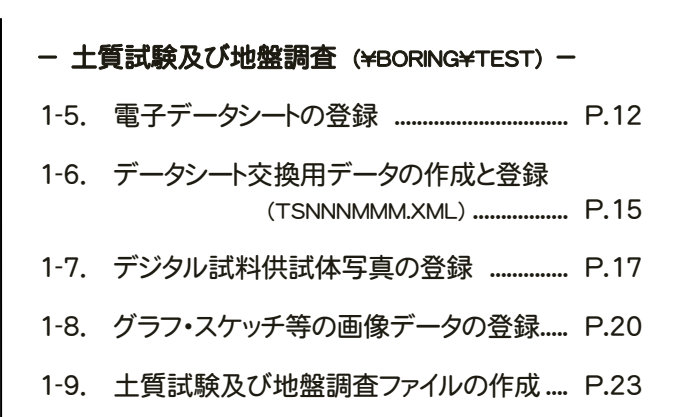

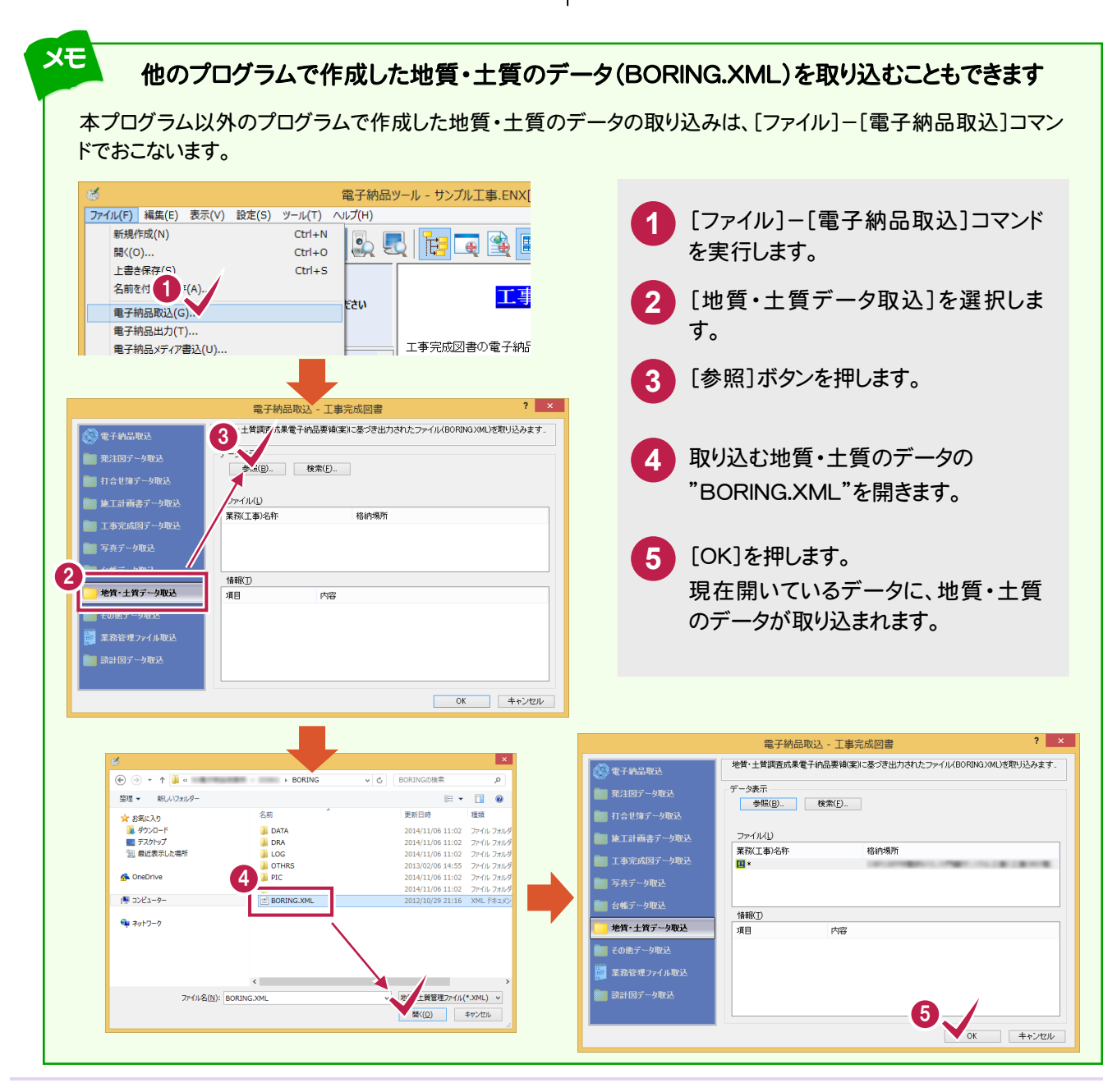

ボーリング交換用データの作成と登録 (BEDNNNN.XML)

ボーリング交換用データ(BEDNNNN.XML)の作成と、「ボーリング交換用データフォルダ」(¥DATA)への登録をおこ ないます。(NNNNは、ボーリング連番:0001から開始)

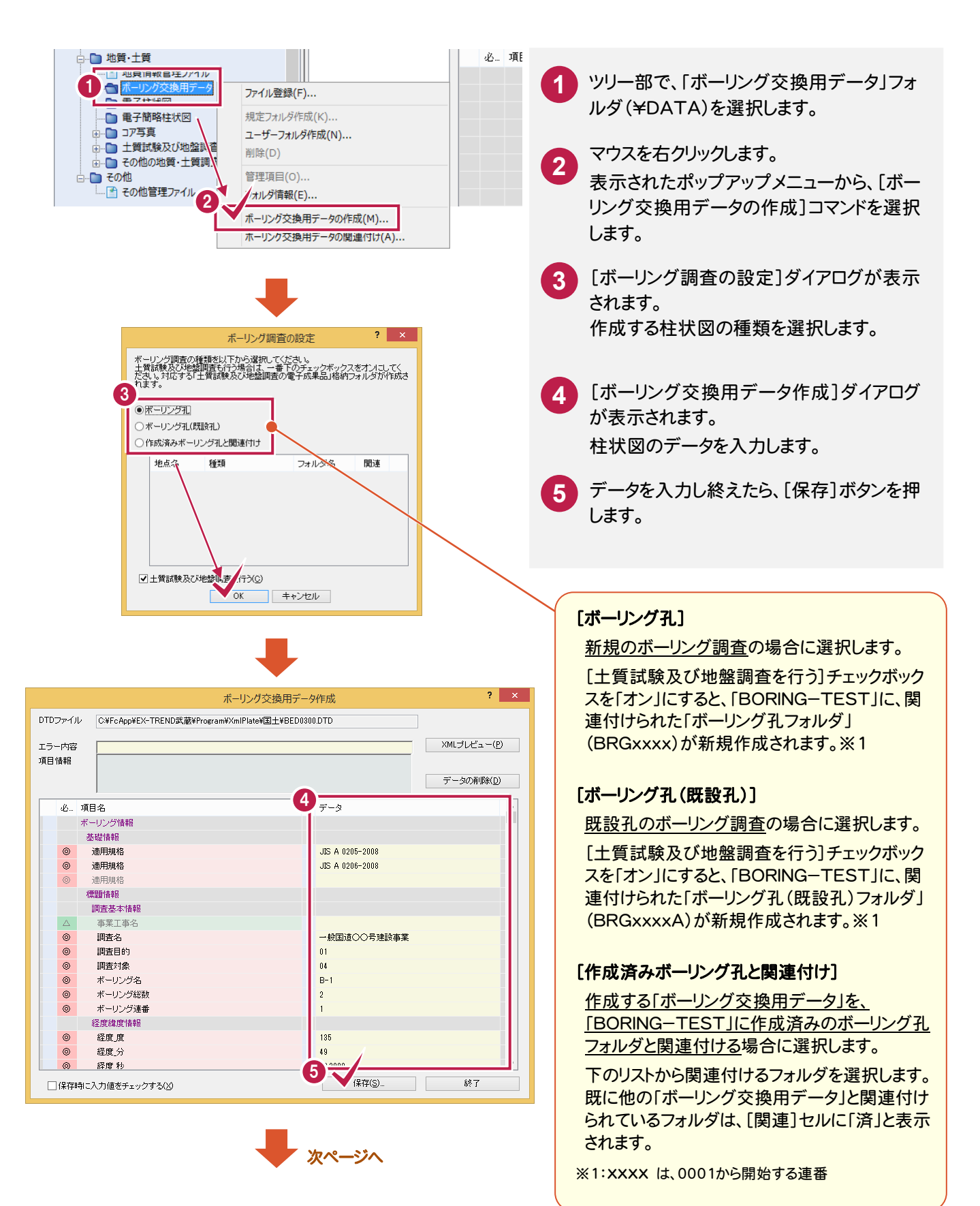

 $1 - 1$ 

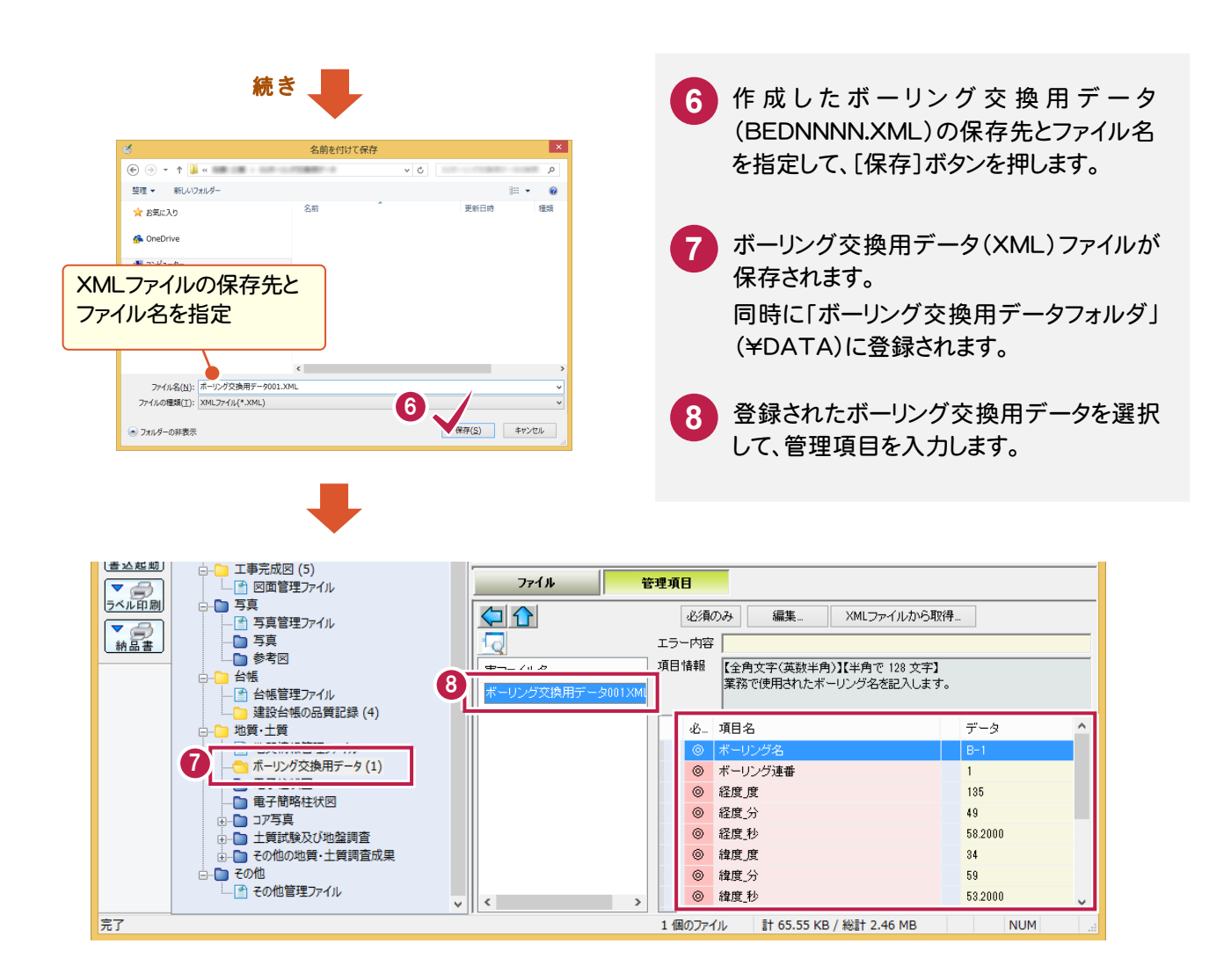

#### [XMLファイルから取得]ボタンで、管

[XMLファイルから取得]ボタンを押すと、ボーリ ング交換用データ(XML)から、管理項目を取 得することができます。

**XE** 

入力ミスを防ぐため、[XMLファイルから取得] ボタンを使用することをお勧めします。

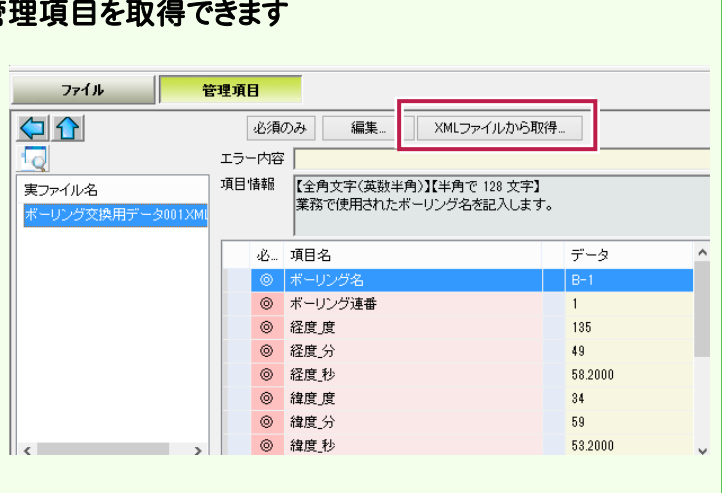

#### $1 - 2$ 電子柱状図の登録

作成済みの電子柱状図(PDF)を、「電子柱状図フォルダ」(\LOG)に登録します。

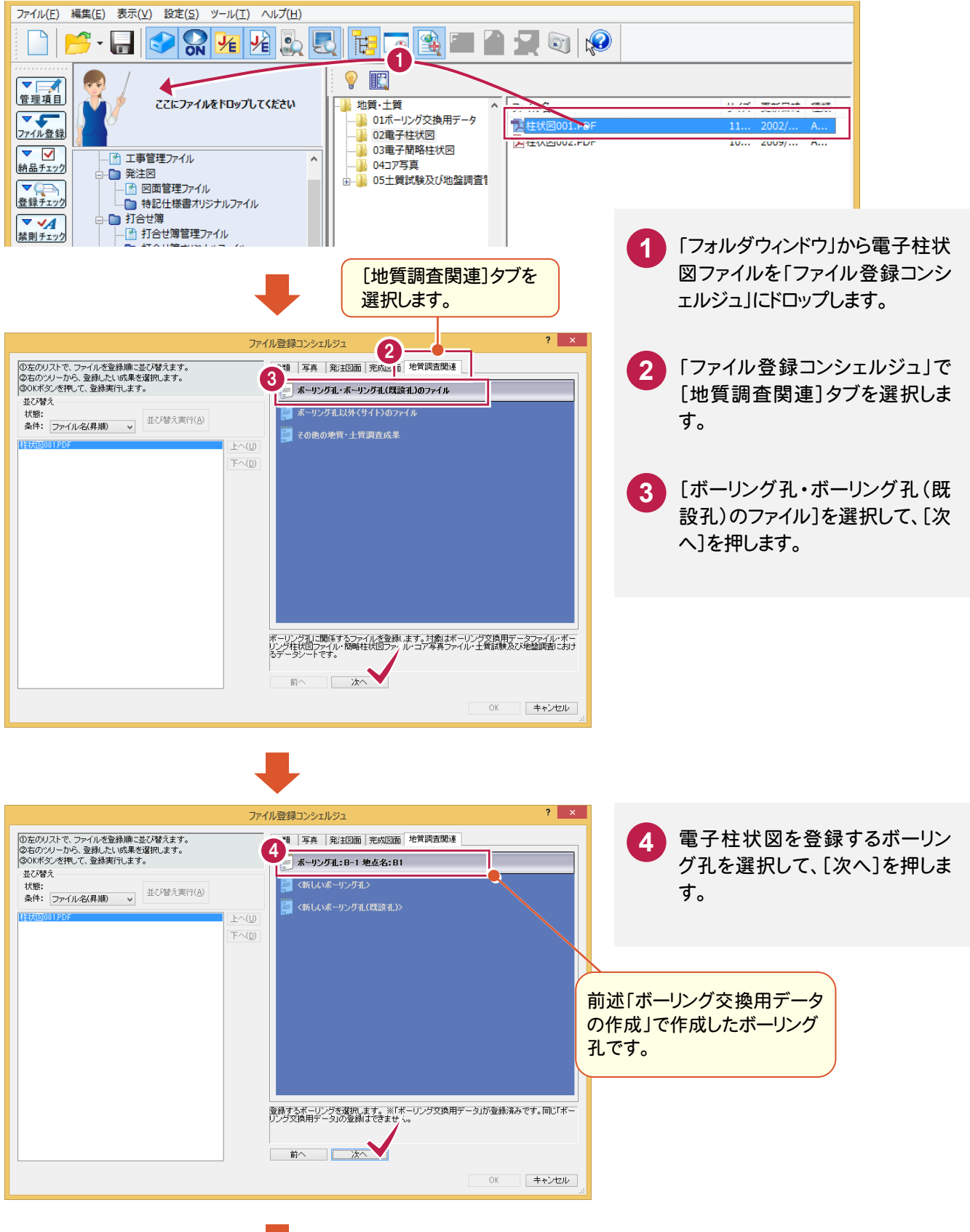

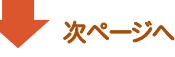

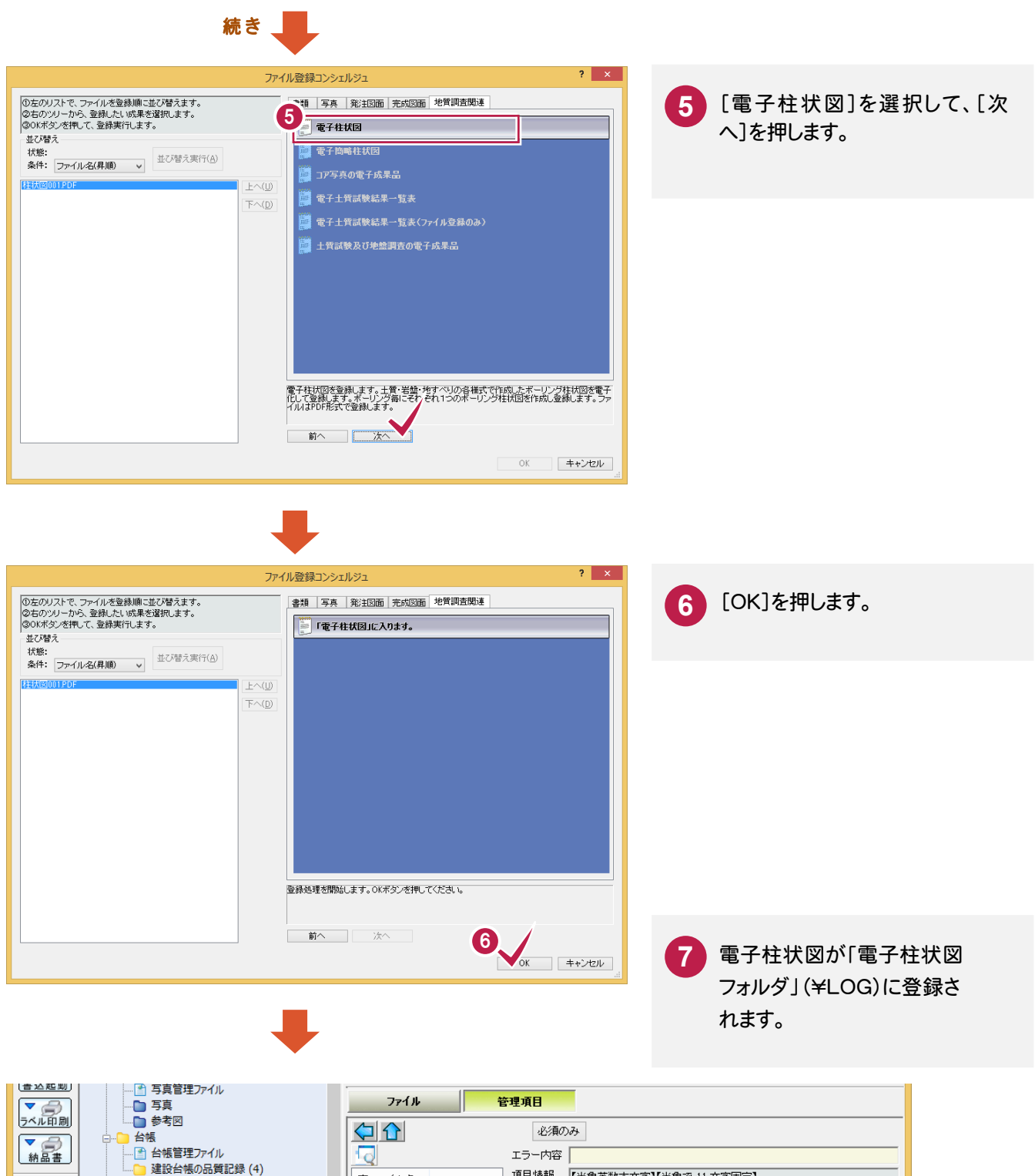

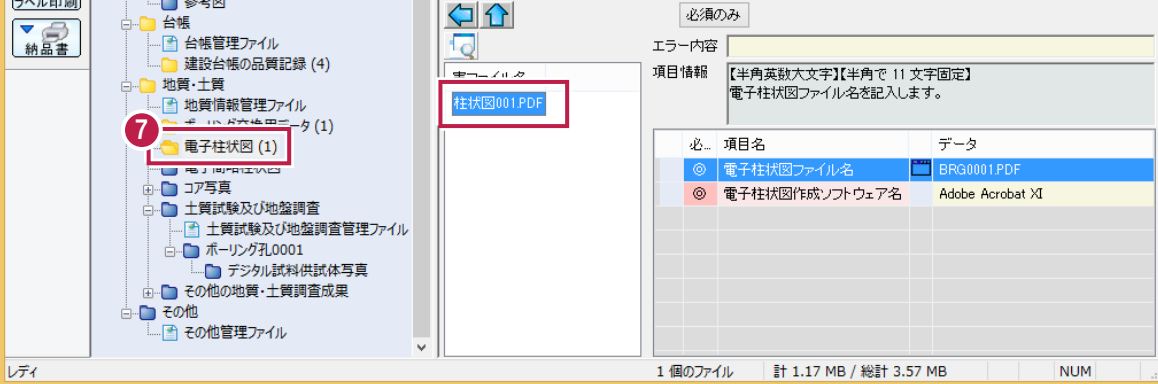

#### $1 - 3$ 電子簡略柱状図の登録

作成済みの電子簡略柱状図を、「電子簡略柱状図フォルダ」(¥DRA)に登録します。

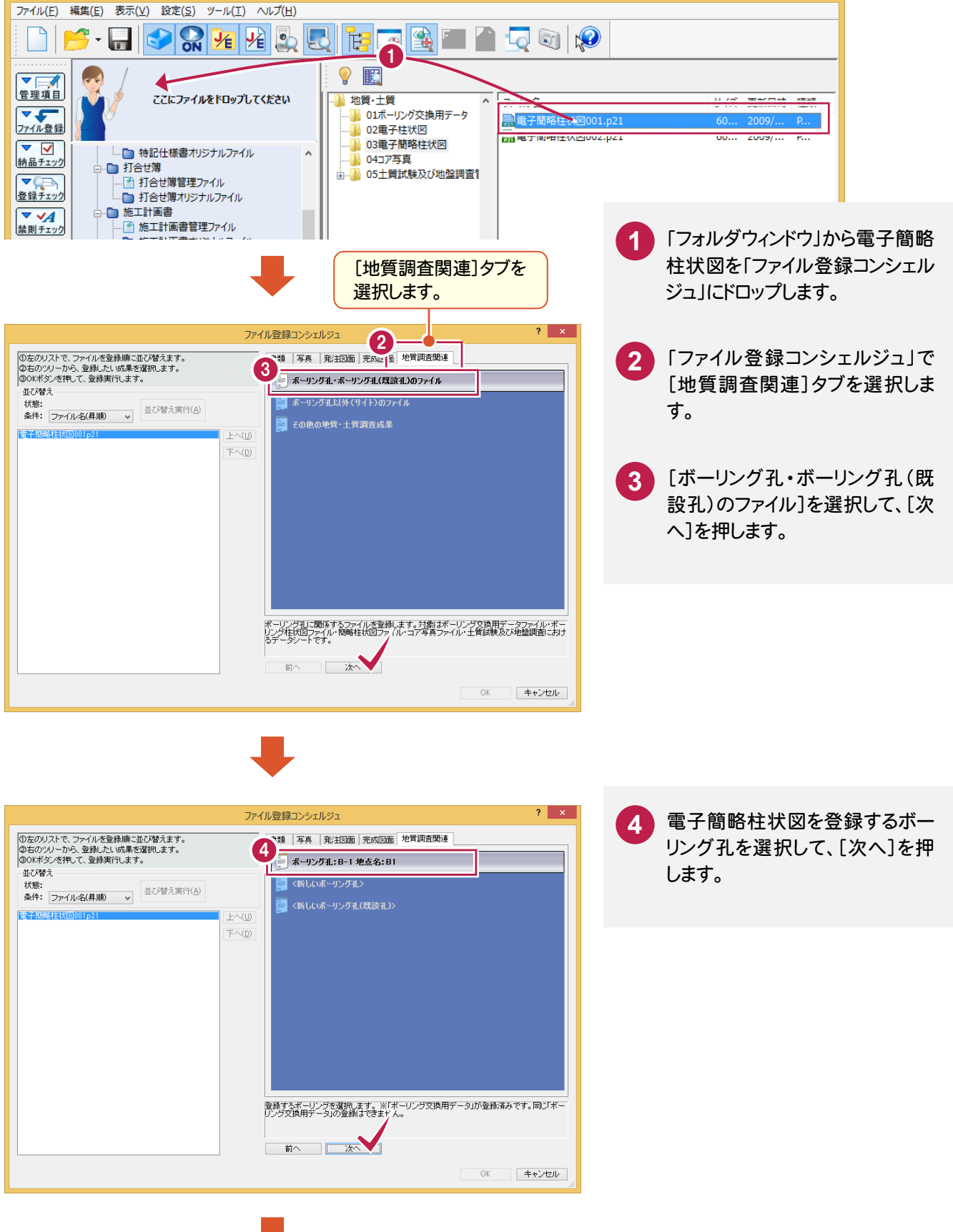

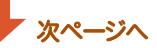

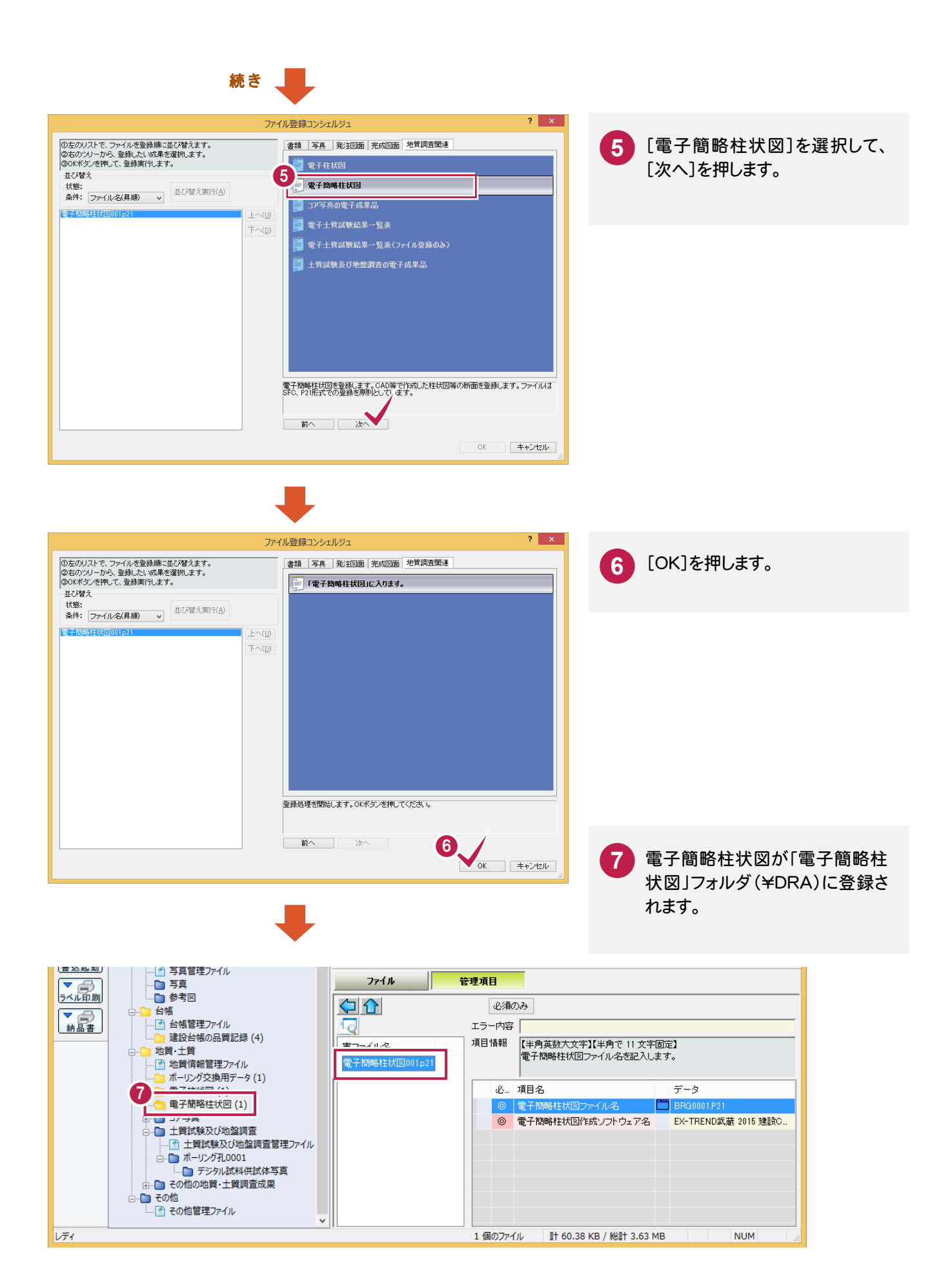

#### ボーリング交換用データと、電子柱状図/電子簡略柱状図の関連付けについて

「ファイル登録コンシェルジュ」で登録する際に、登録する ボーリング孔を選択することで、ボーリング交換用データ と電子柱状図/電子簡略柱状図は自動的に関連付け られます。

3 つのファイルの関連付けを後で変更する場合は、ツリー 部の「ボーリング交換用データ」・「電子柱状図」・「電子 簡略柱状図」のいずれかのフォルダを右クリックして表示 されるポップアップメニューから、[ボーリング交換用デー タの関連付け]コマンドを実行してください。(右図参照)

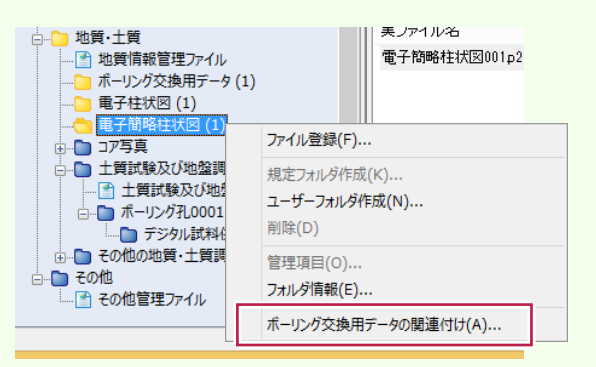

#### [登録]ボタン

メモ

右側のリストで選択されている「電子柱 状図」・「電子簡略柱状図」を、左側の リストで選択されている「ボーリング交 換用データ」に関連付けます。

#### [削除]ボタン

左側のリストで選択されている「ボーリ ング交換用データ」に関連付けられて いる「電子柱状図」・「電子簡略柱状 図」を解除します。

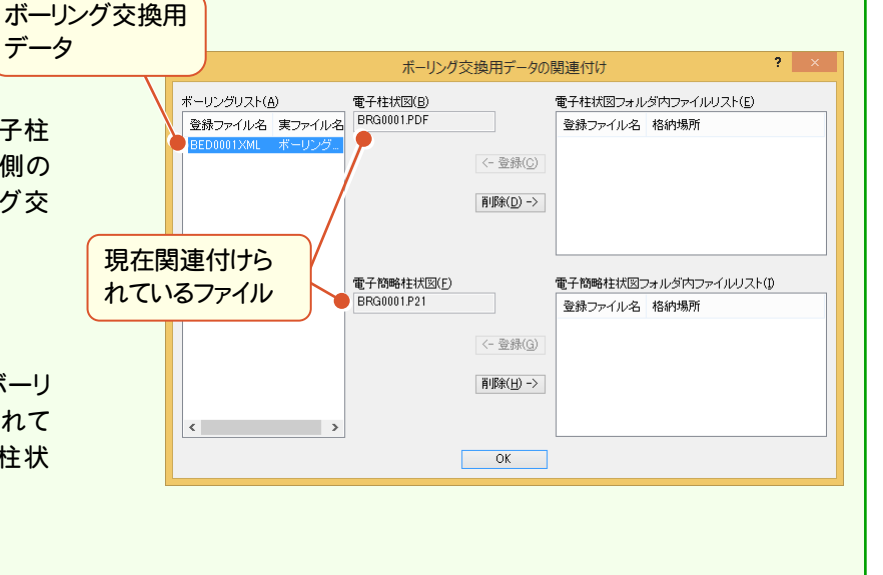

撮影したコア写真を、「コア写真フォルダ」 (¥PIC)に登録します。

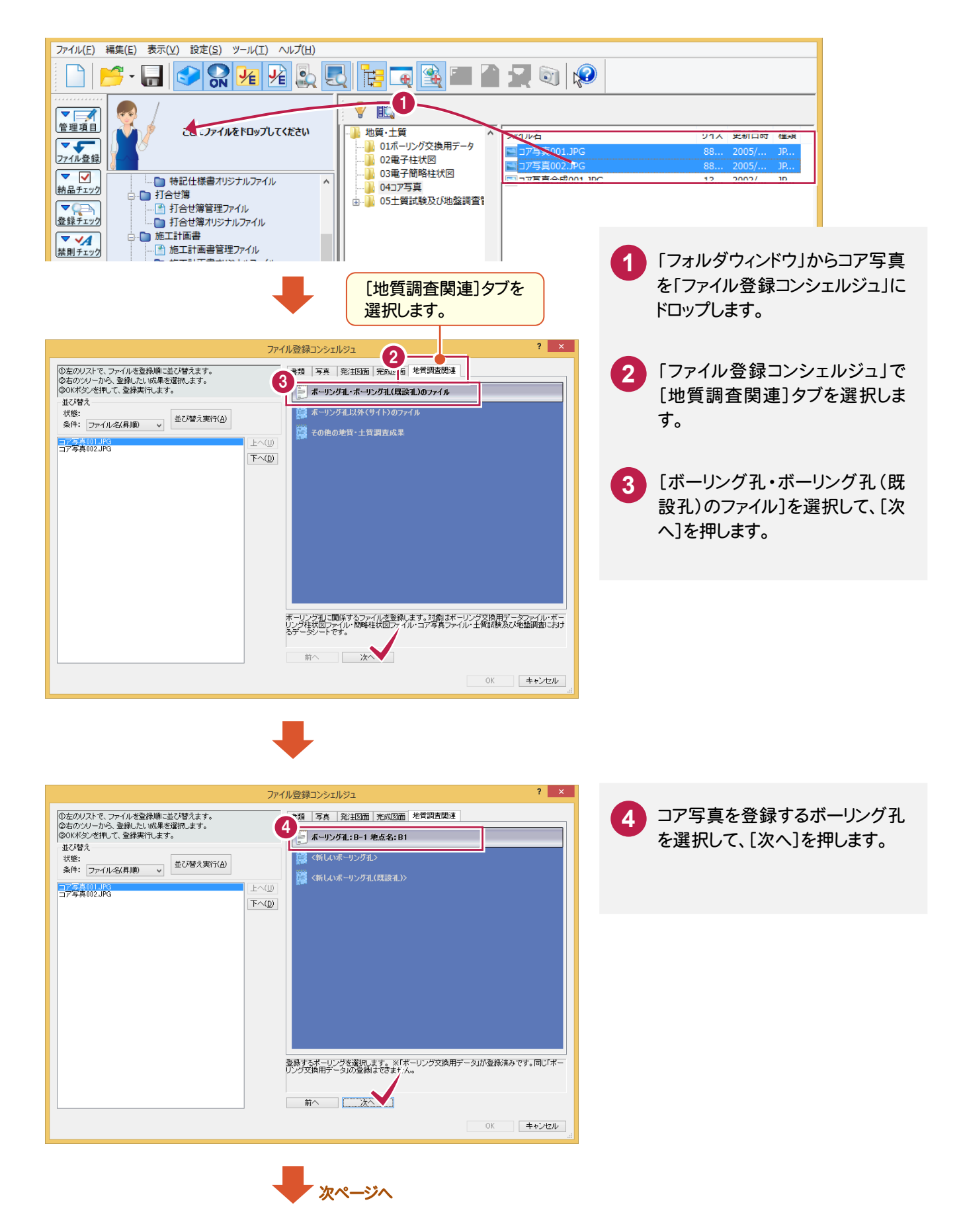

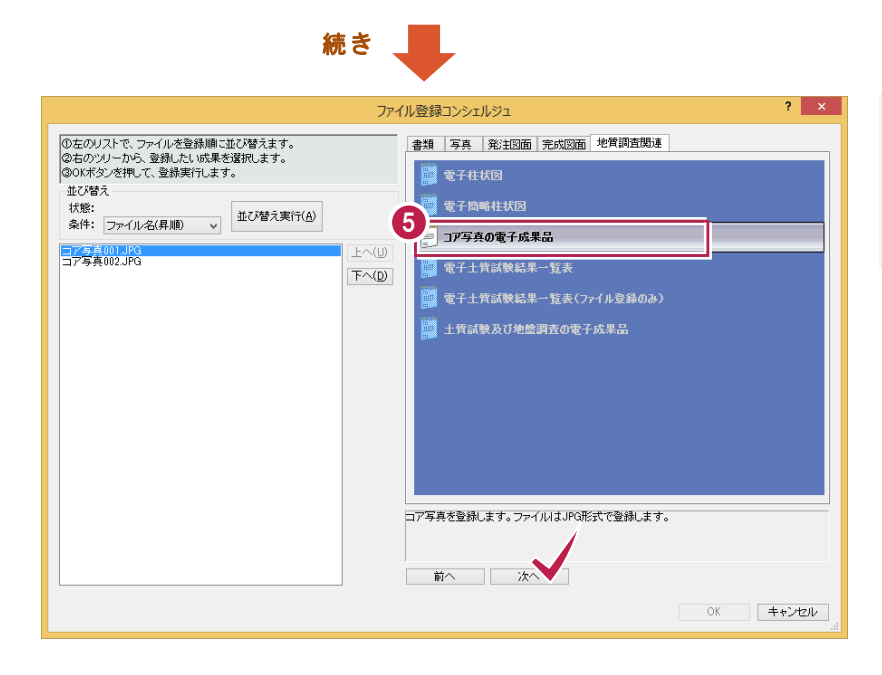

**5** [コア写真の電子成果品]を選択 して、[次へ]を押します。

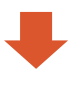

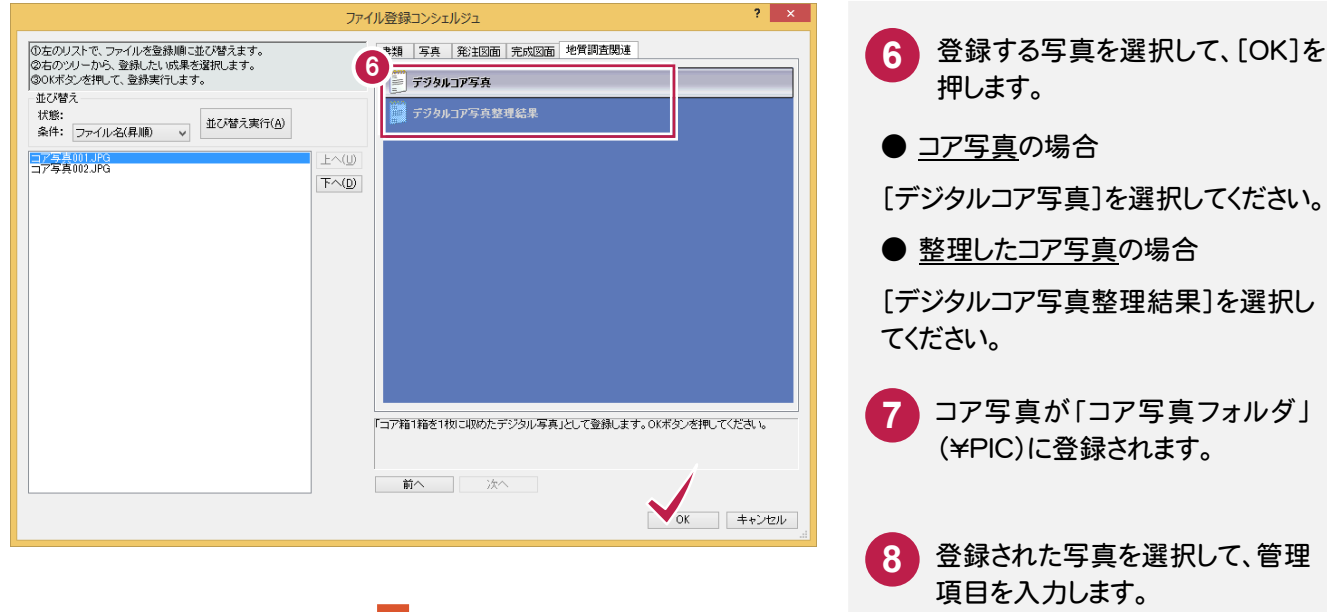

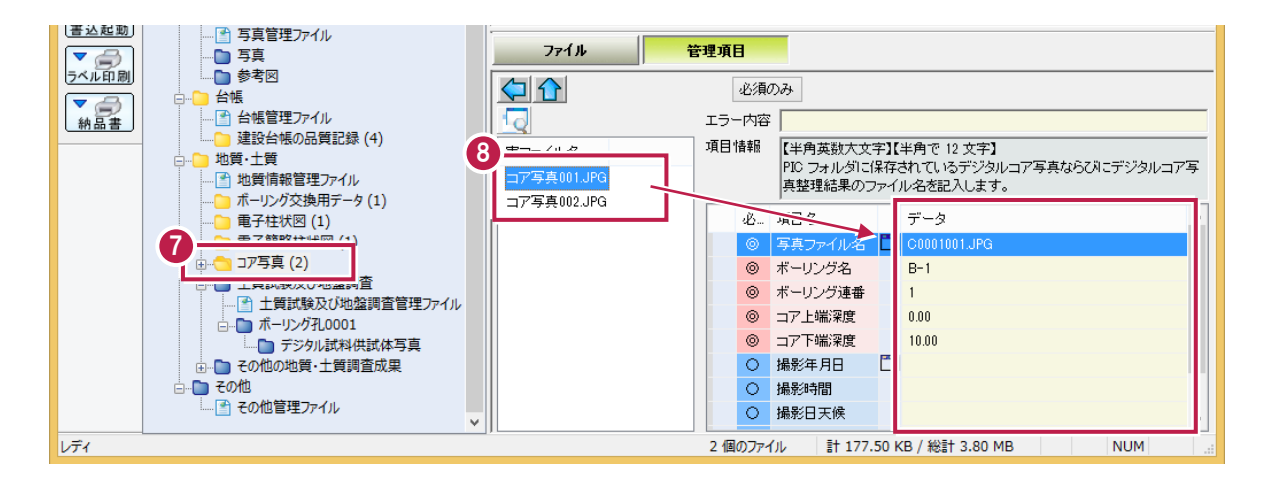

#### ボーリング交換用データと、コア写真/コア写真整理結果の関連付けについて

「ファイル登録コンシェルジュ」で登録する際に、登録する ボーリング孔を選択することで、ボーリング交換用データ とコア写真/コア写真整理結果は自動的に関連付けら れます。

「ボーリング交換用データ」と「コア写真」・「コア写真整 理結果」の関連付けを後で変更する場合は、ツリー部の 「コア写真」フォルダを右クリックして表示されるポップアッ プメニューから、[デジタルコア写真詳細]コマンドを実行 してください。(右図参照)

データ

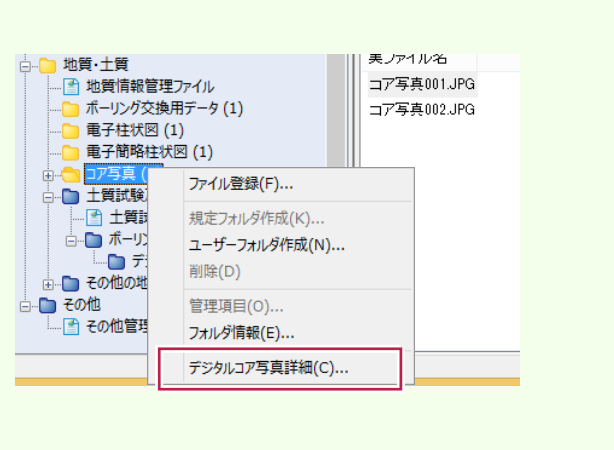

#### [登録]ボタン

メモ

右側のリストで選択されている「コア写 真」・「コア写真整理結果」を、左側のリ ストで選択されている「ボーリング交換 用データ」に関連付けます。

#### [削除]ボタン

左側のリストで選択されている「ボーリン グ交換用データ」に関連付けられてい る「コア写真」・「コア写真整理結果」を 解除します。

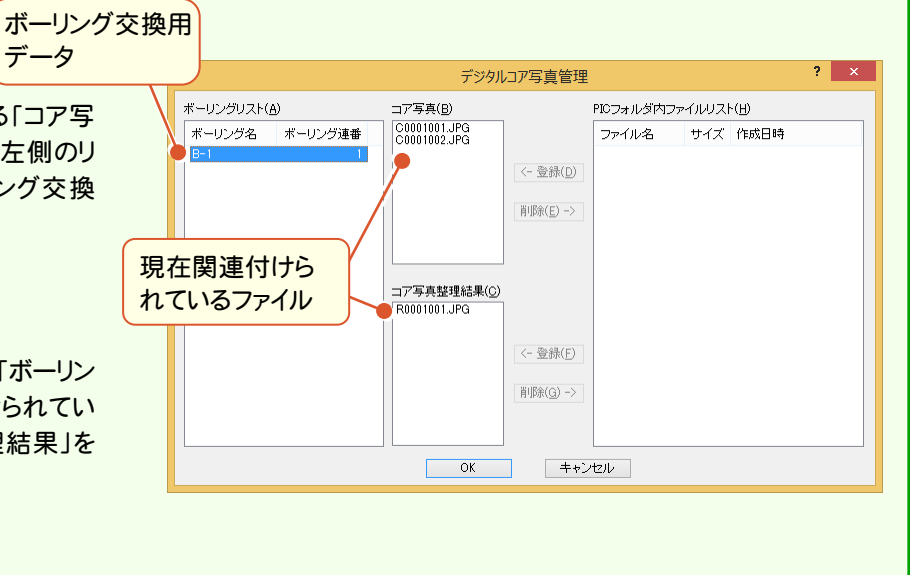

## $1 - 5$ 電子データシートの登録

土質試験及び地盤調査(¥BORING¥TEST)に、作成済みの電子データシートを登録します。

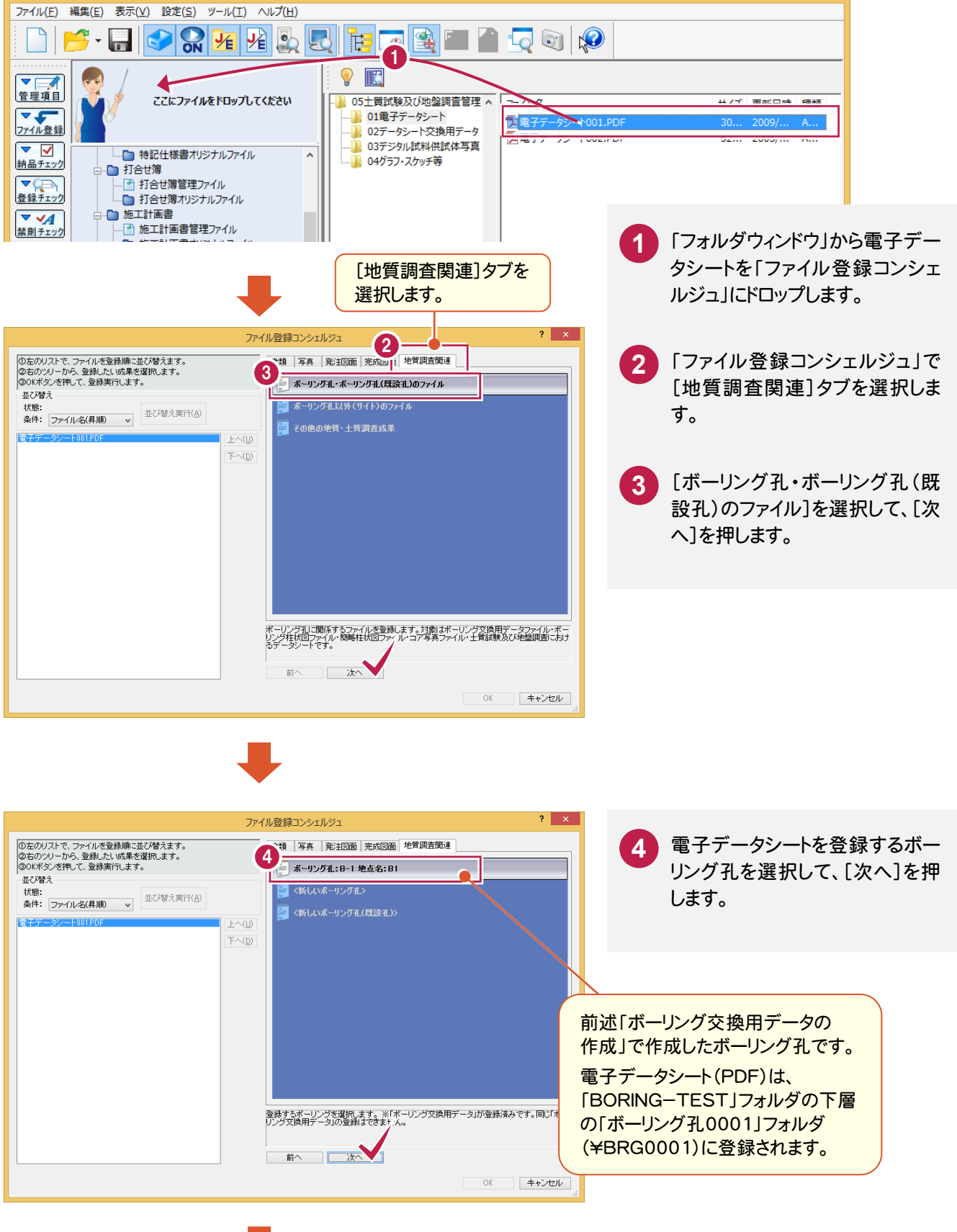

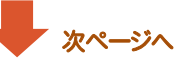

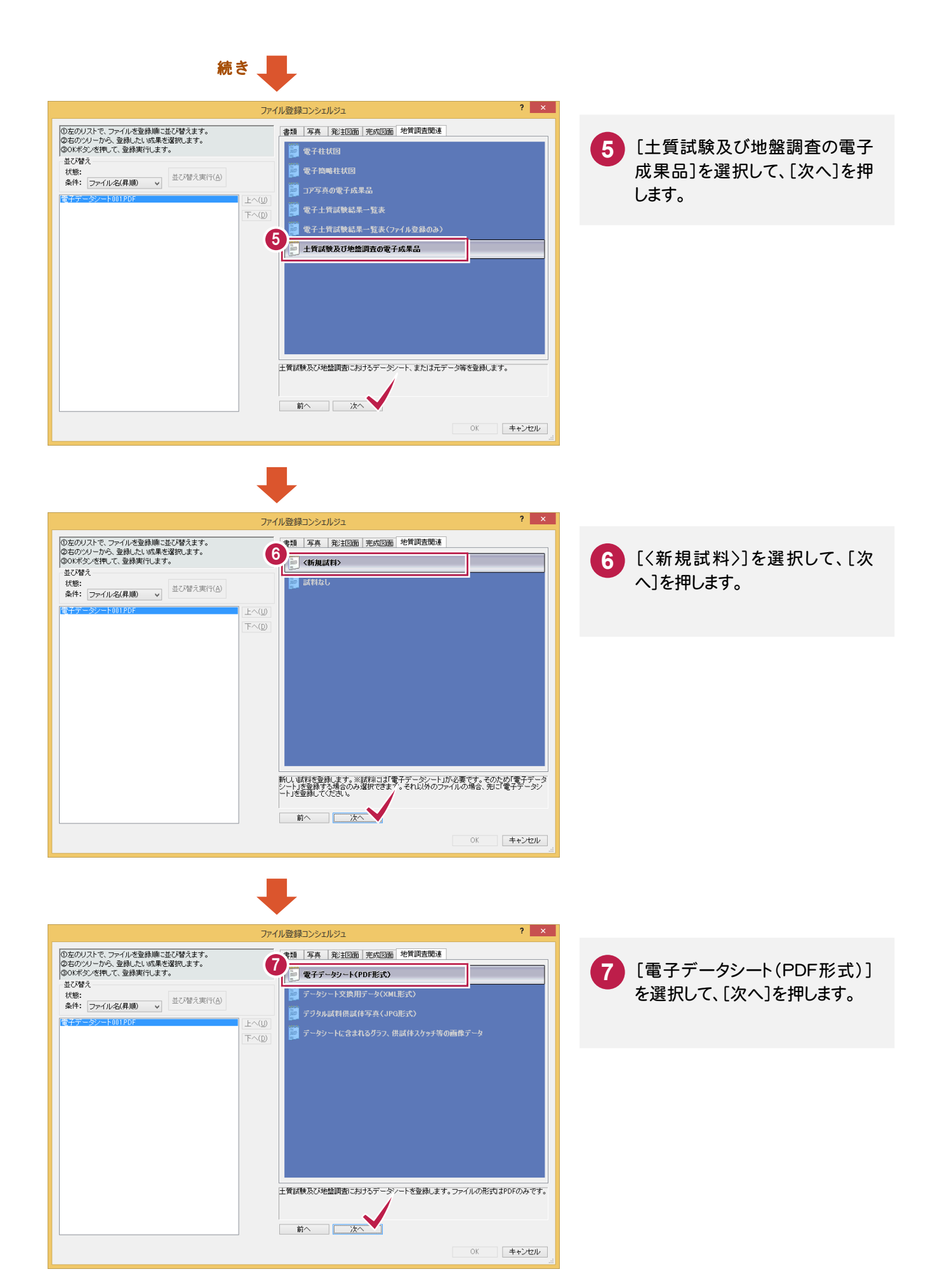

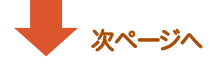

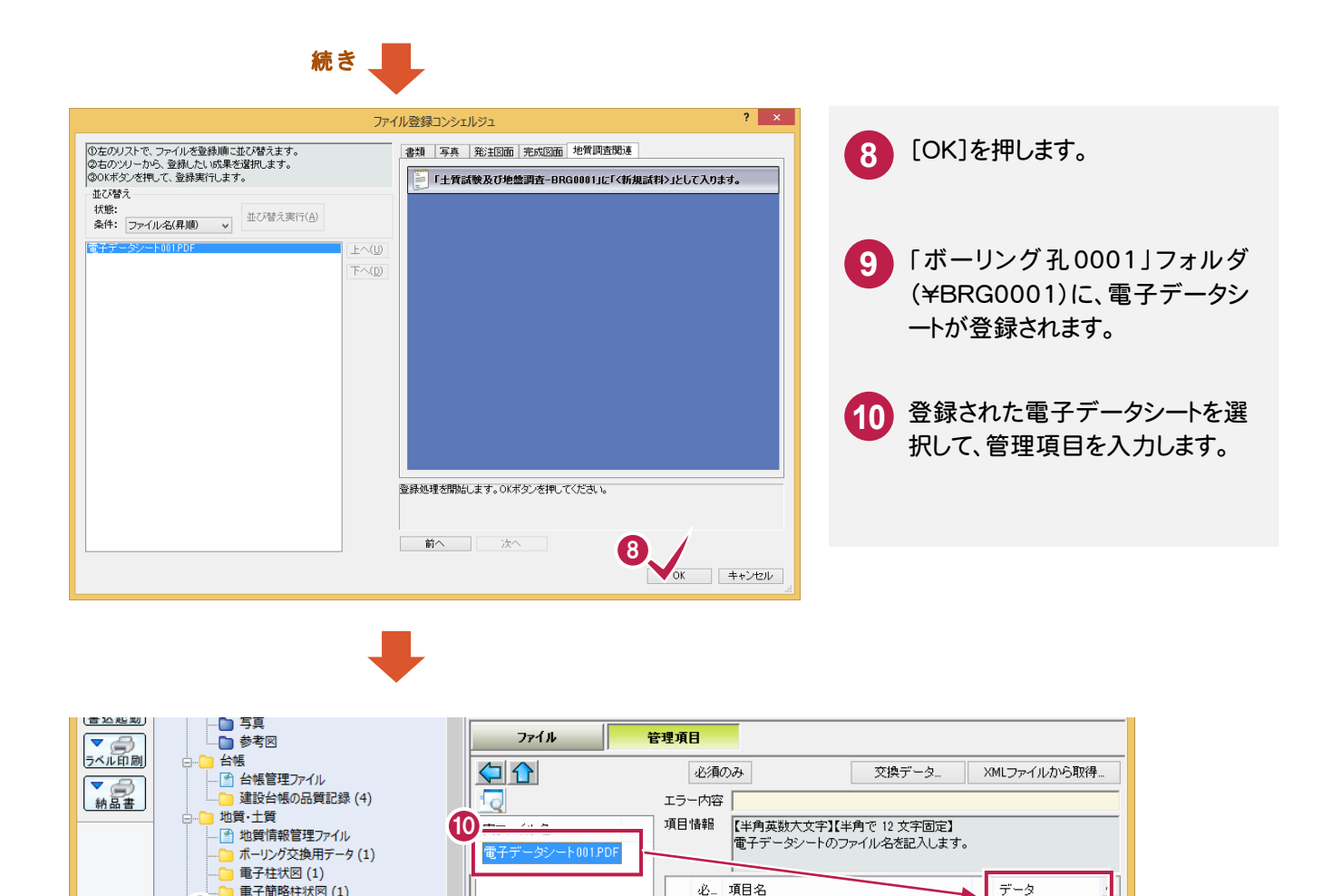

◎ 電子データシート作成ソフトウェア名

○ データシート交換用データファイル名

◎ 試験コード

○ 規格番号

○ 基準番号

◎ 試験名称

1個のファイル

O データシート交換用データ作成ソフトウェア名

計 30.24 KB / 総計 3.96 MB

Adobe Acrobat XI

土粒子の密度試

**NLIM** 

A1202

9

…<mark>●</mark> その他

電子簡略柱状図 (1) 

·● ボーリング孔0001 (1)

→ → その他の地質・土質調査成果

■ この。<br>- ■ その他管理ファイル

- ニン・・・・。<br>- 「 土質試験及び地盤調査管理ファイ

U

1-6 | データシート交換用データの作成と登録 (TSNNNMMM.XML)

電子データシート(PDF)のデータシート交換用データ(TSNNNMMM.XML)を作成します。 (NNNは試料連番、MMMは試験連番)

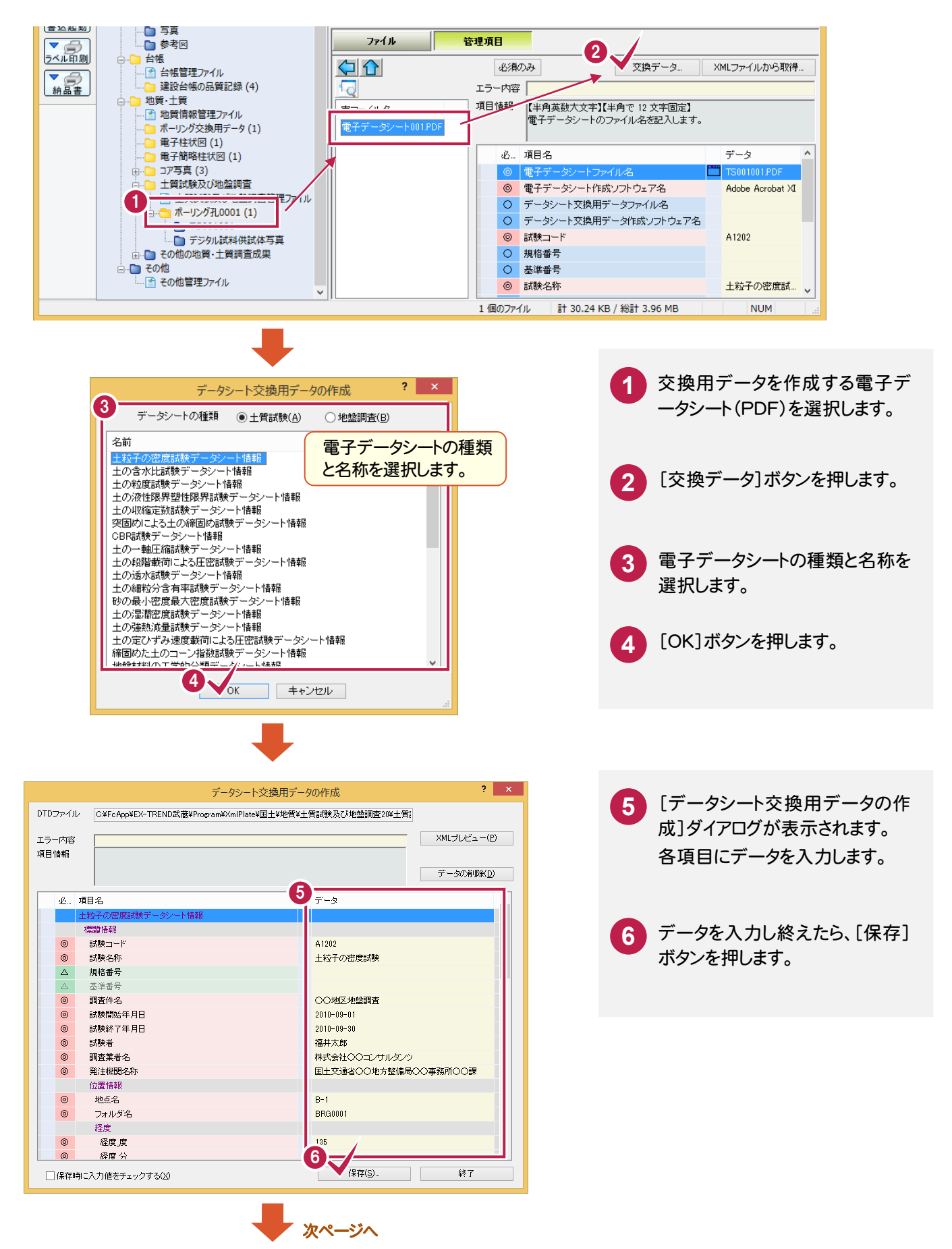

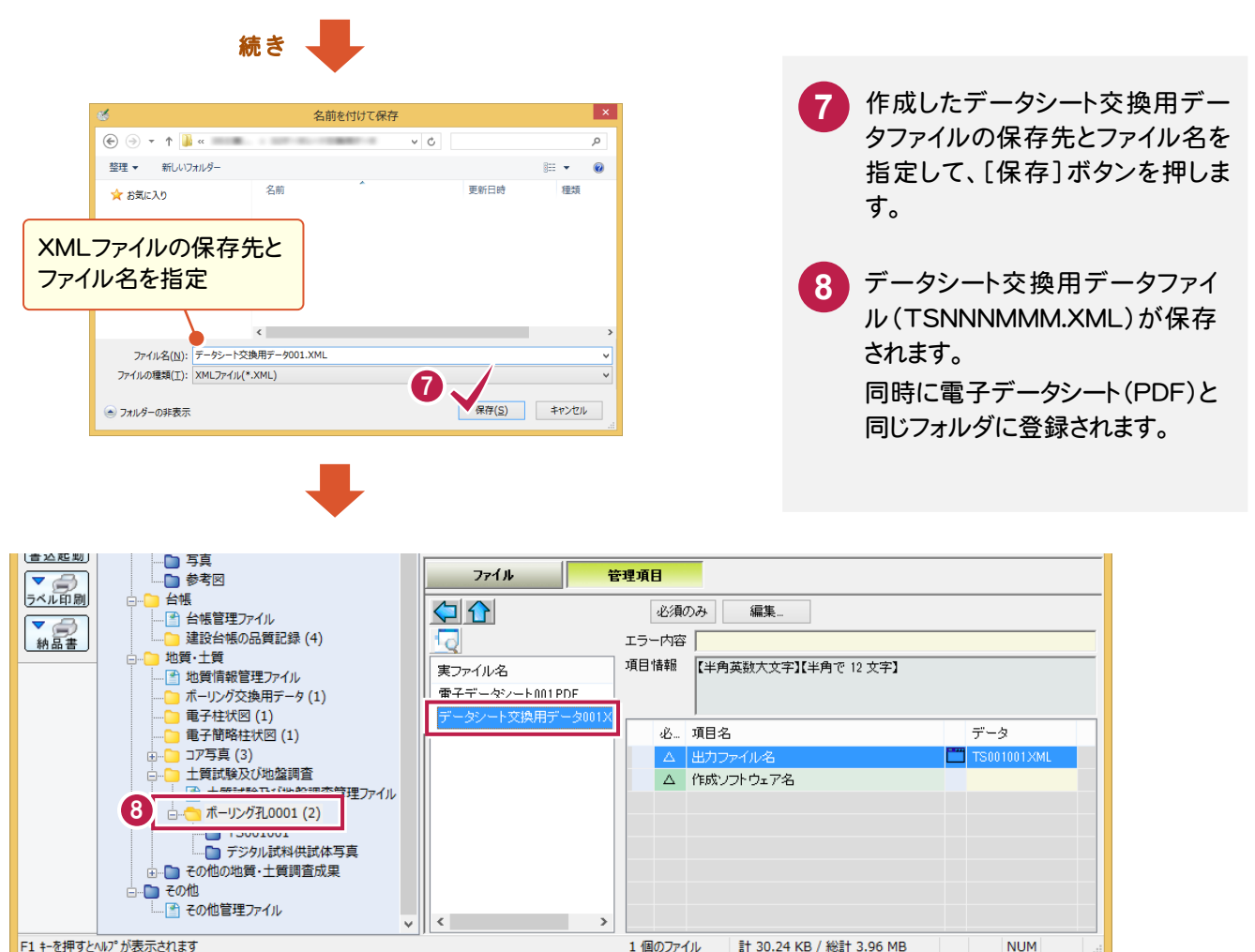

**XE** 

#### [XMLファイルから取得]ボタンで、管理項目を取得できます

「電子データシート(PDF)」と「データシート 交換用データ(XML)」の両方が登録されて いる場合は、電子データシート(PDF)を選択 した時に[XMLファイルから取得]ボタンが 使用できます。

[XMLファイルから取得]ボタンを押すと、デ ータシート交換用データ(XML)から、管理 項目を取得することができます。

入力ミスを防ぐため、[XMLファイルから取 得]ボタンを使用することをお勧めします。

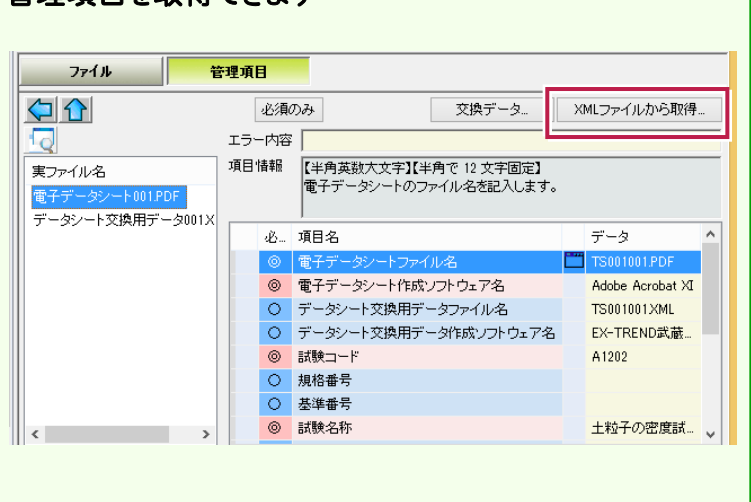

撮影したデジタル試料供試体写真を、「デジタル試料供試体写真フォルダ」(¥TESTPIC)に登録します。

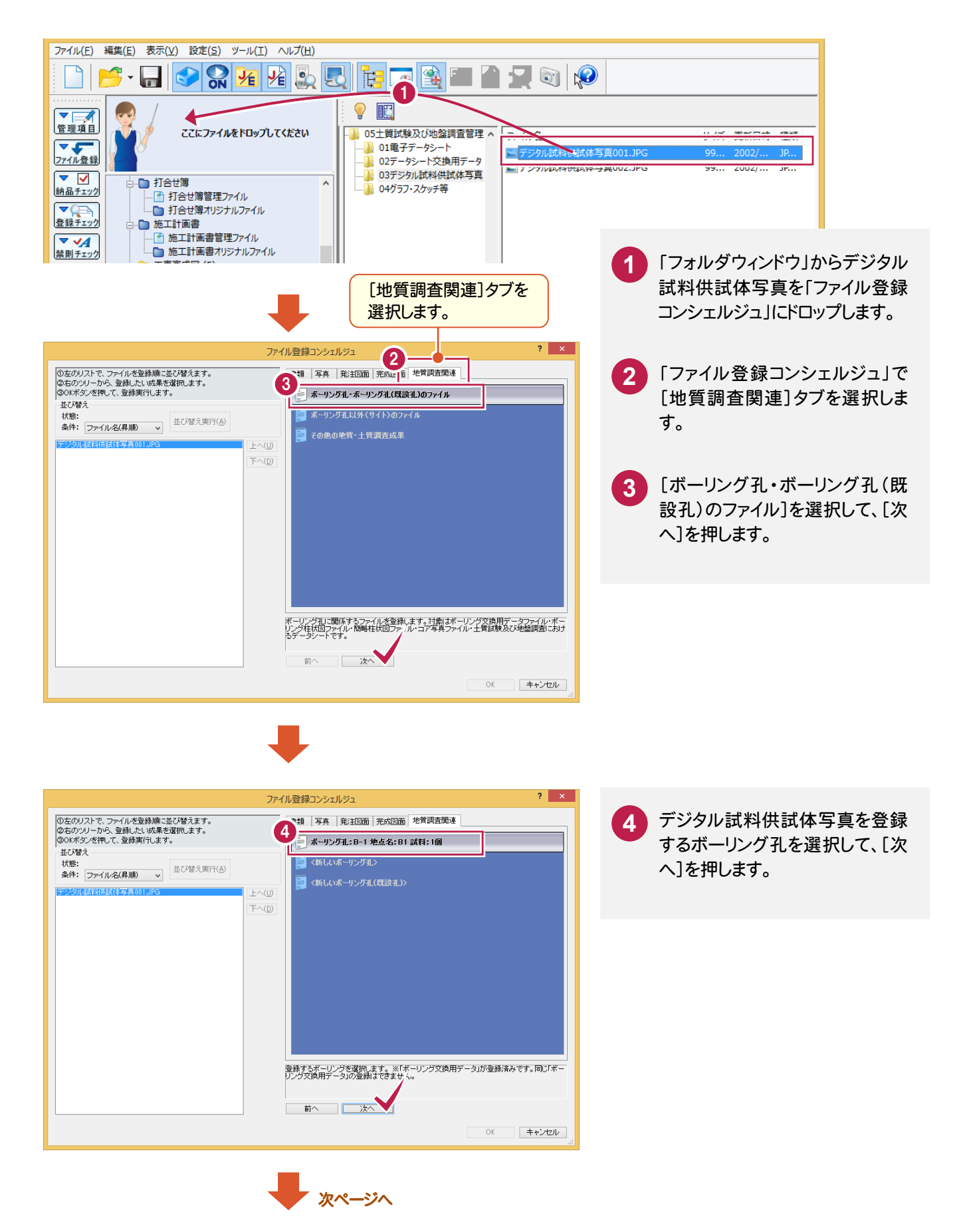

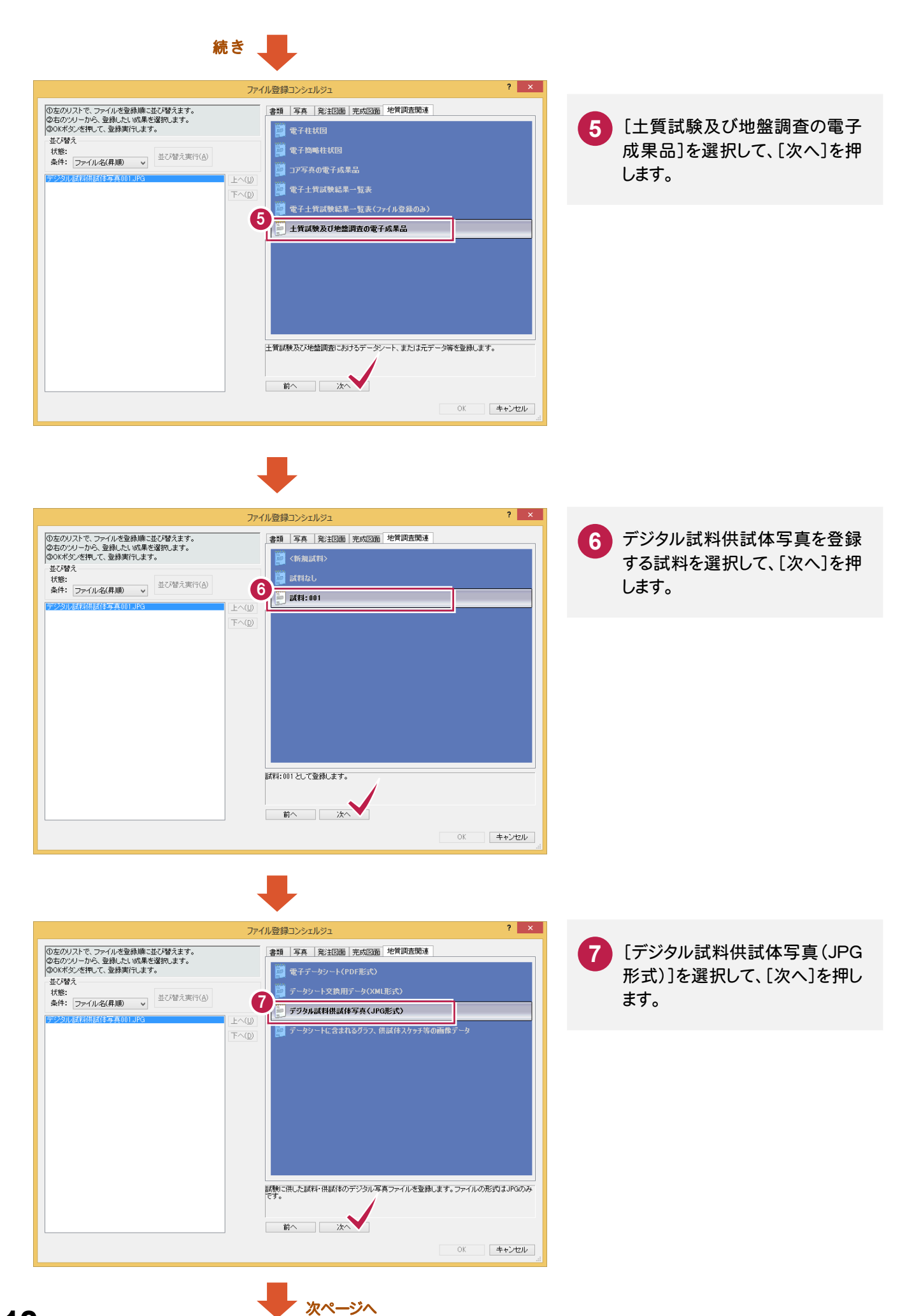

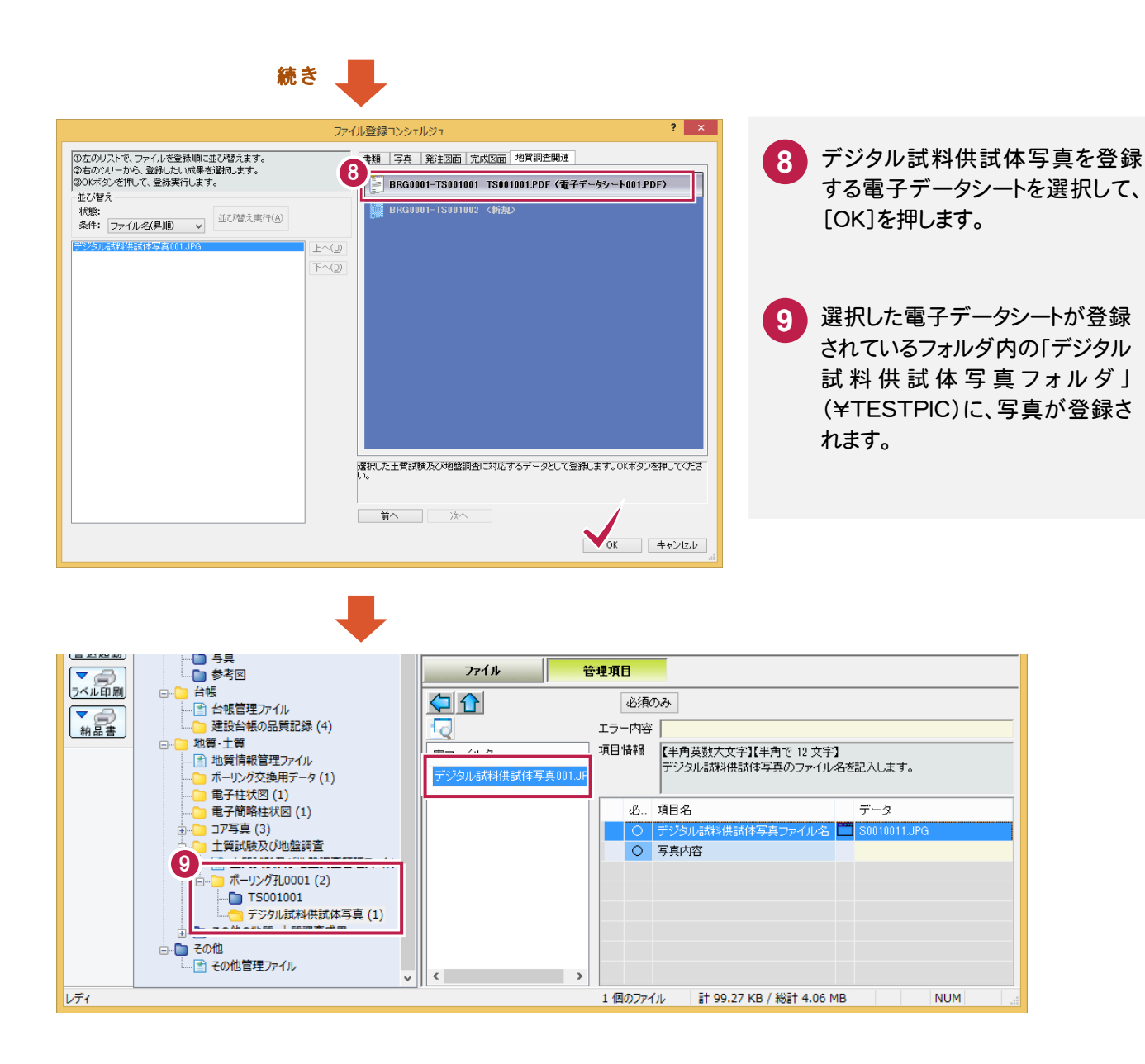

#### $1 - 8$ グラフ・スケッチ等の画像データの登録

グラフ・スケッチ等の画像データを、「試料及び試験ごとのサブフォルダ」(\TSNNNMMM)に登録します。

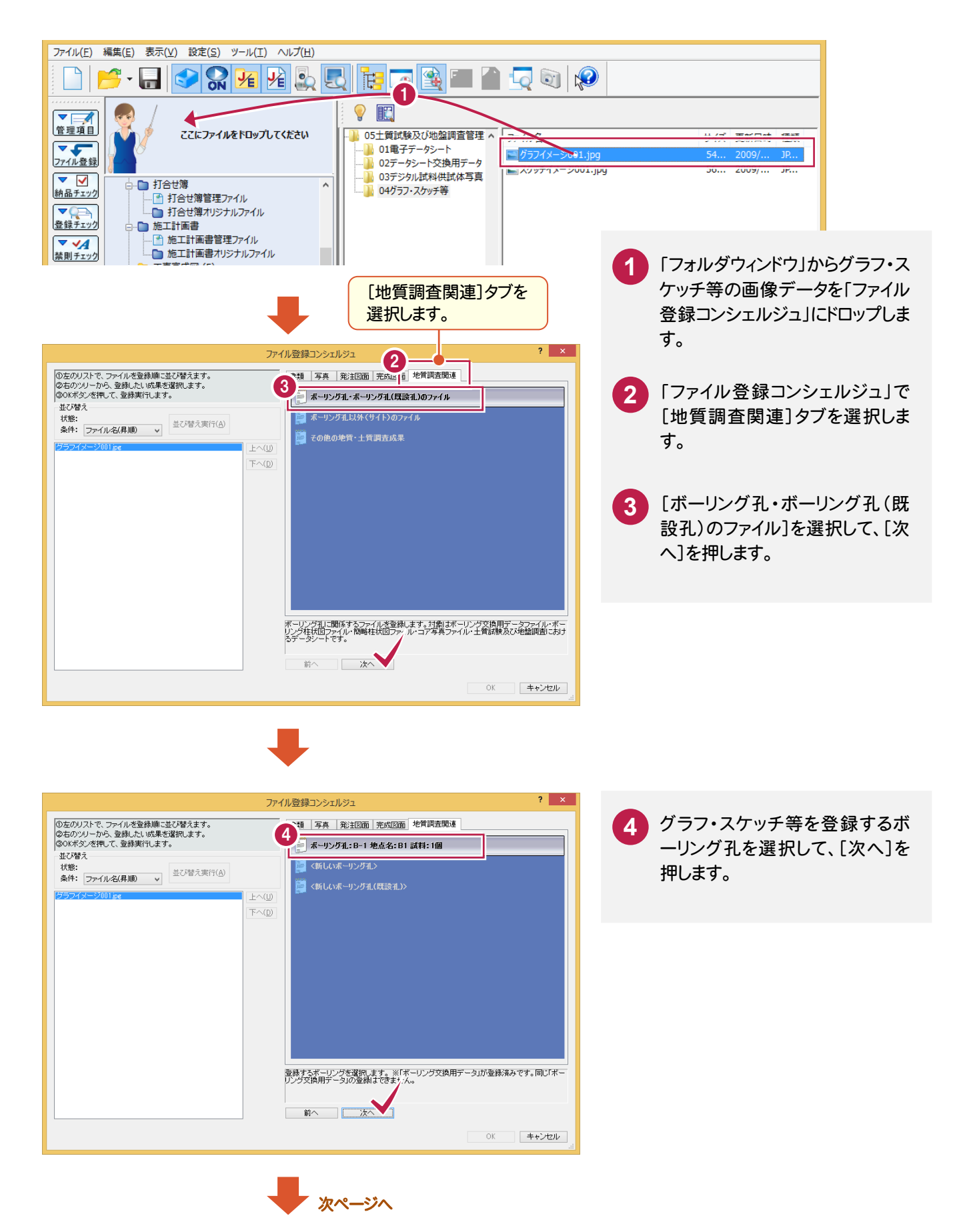

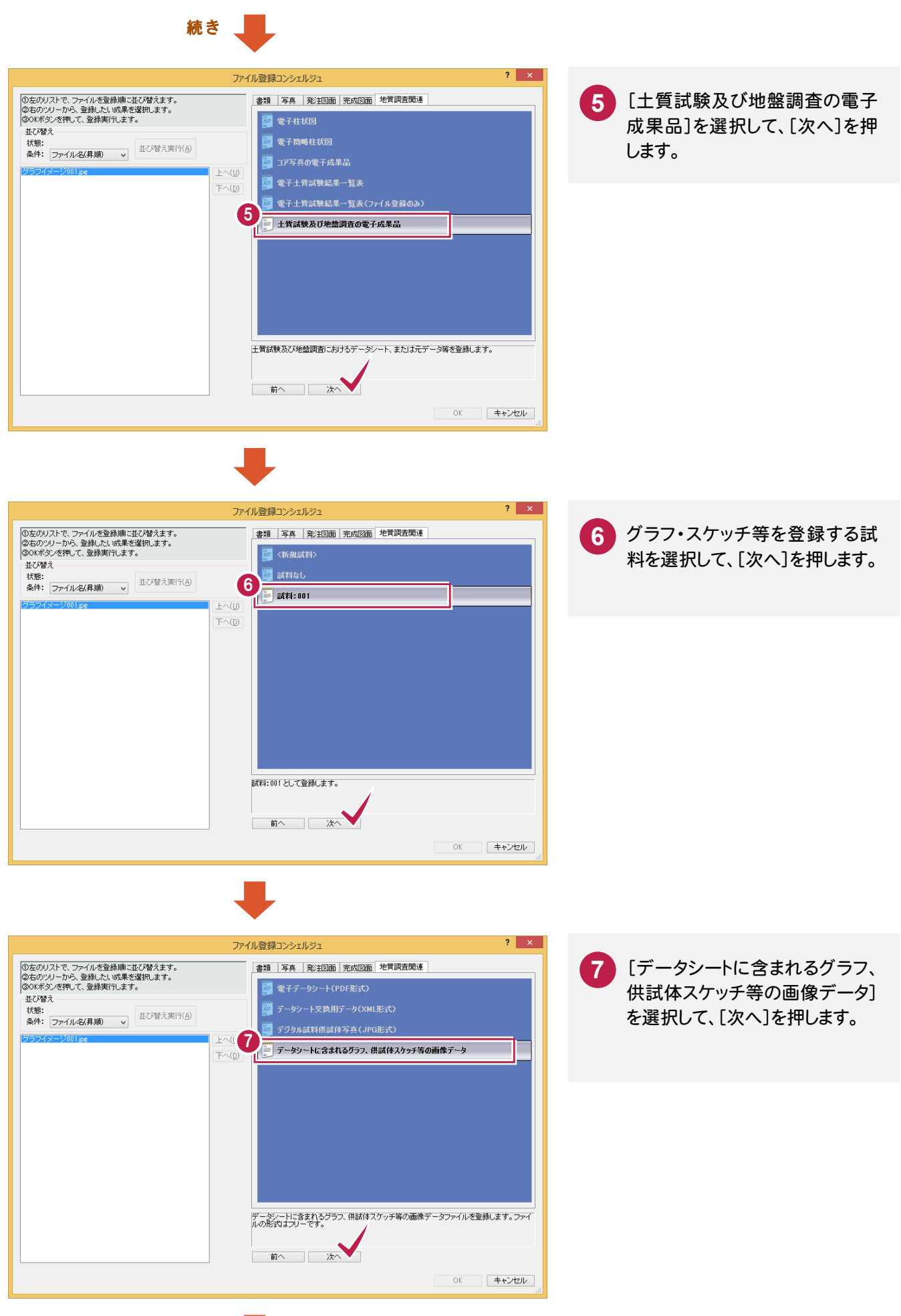

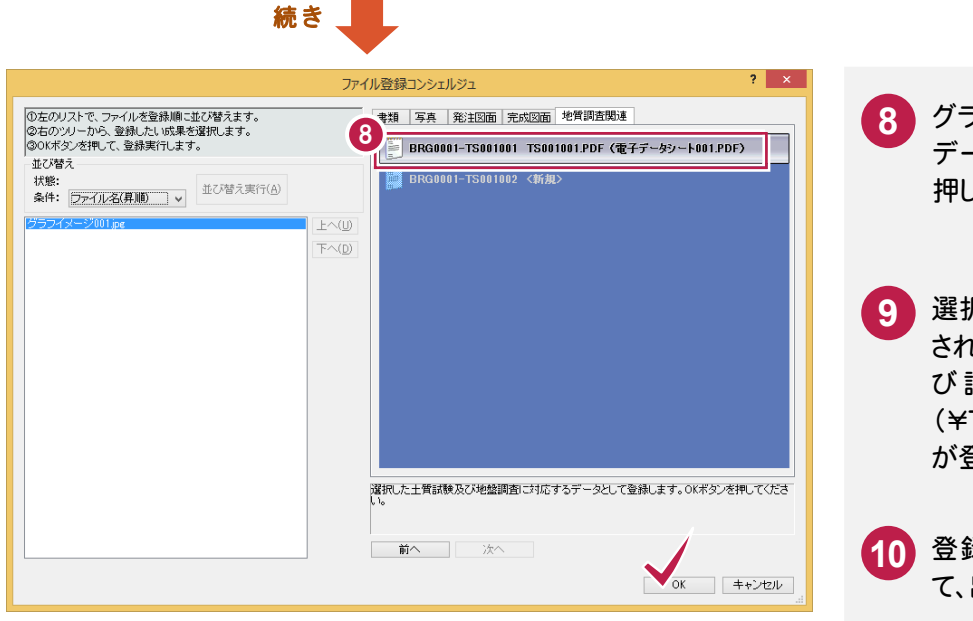

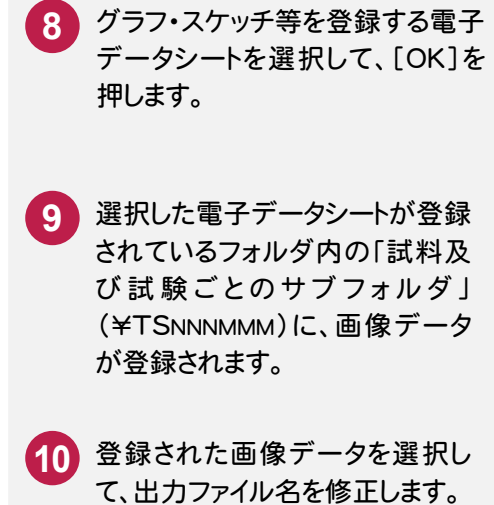

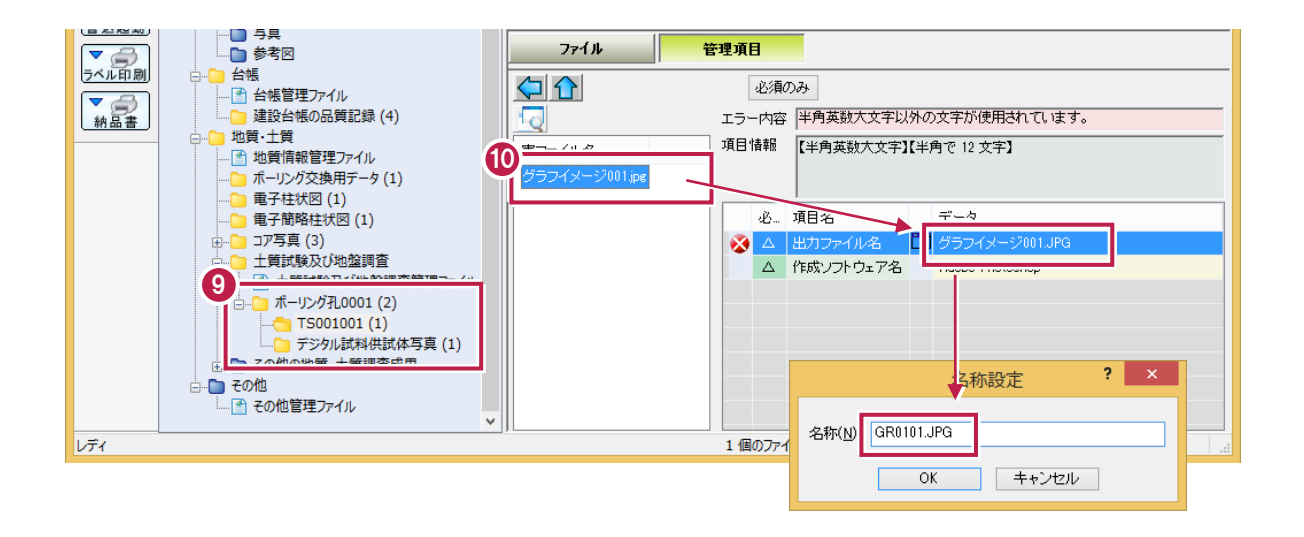

### $1 - 9$ i<br>I 土質試験及び地盤調査ファイルの作成 土質試験及び地盤調査管理ファイル(GRNDTST.XML) 土質試験結果一覧表データファイル(STBNNNN.XML)

土質試験及び地盤調査管理ファイル(GRNDTST.XML)と土質試験結果一覧表データ(STBNNNN.XML)を作成 します。 (NNNNは番号)

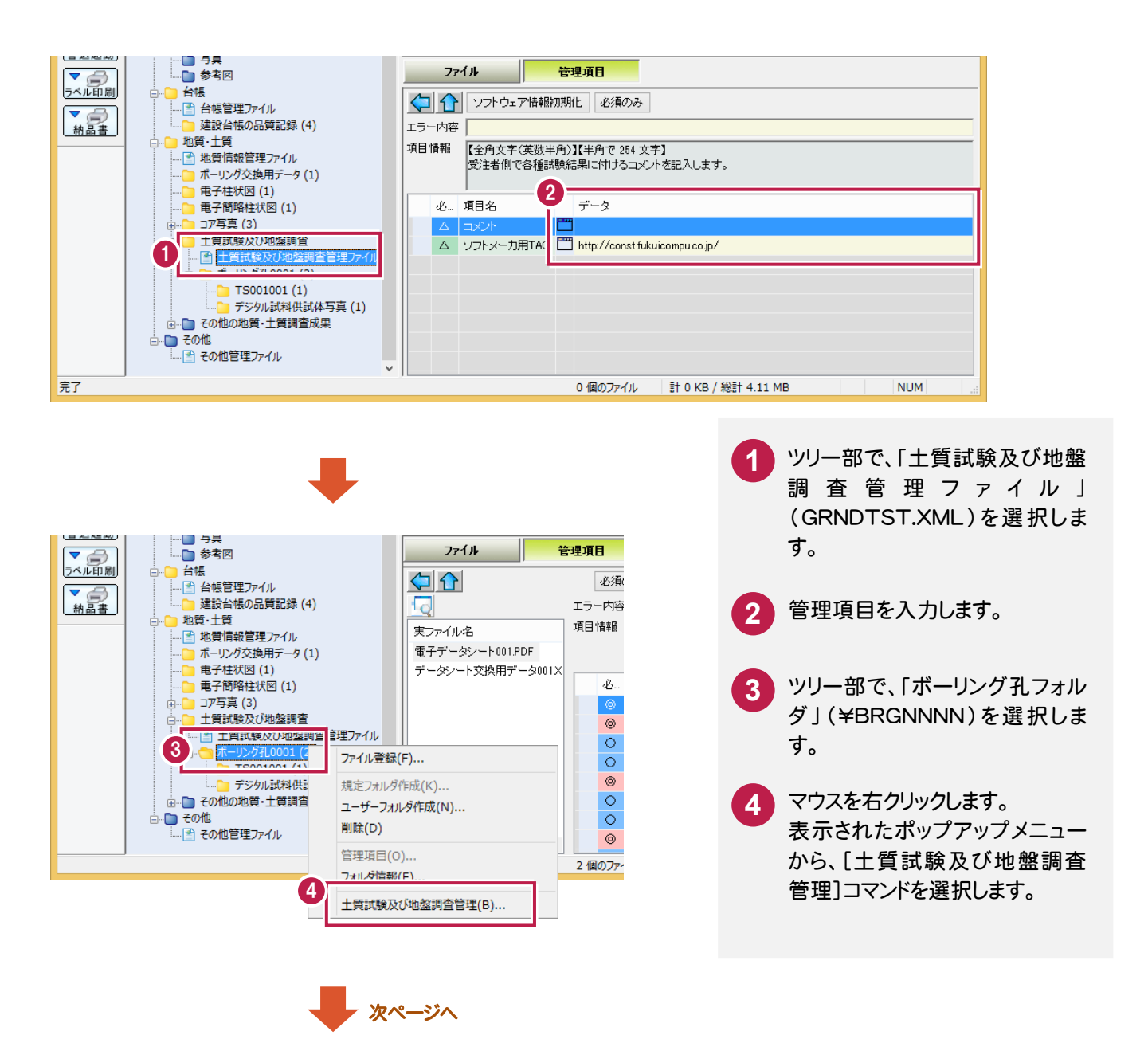

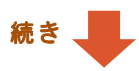

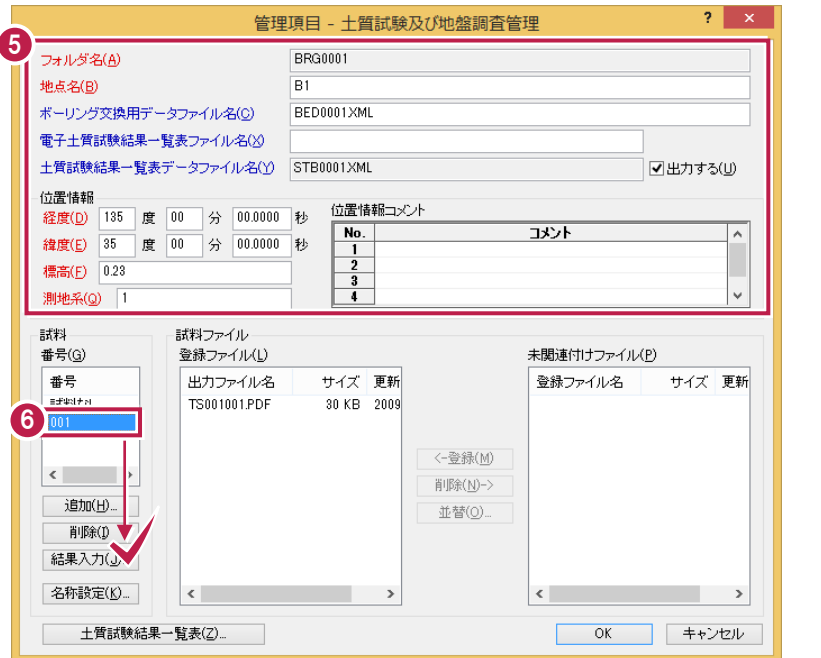

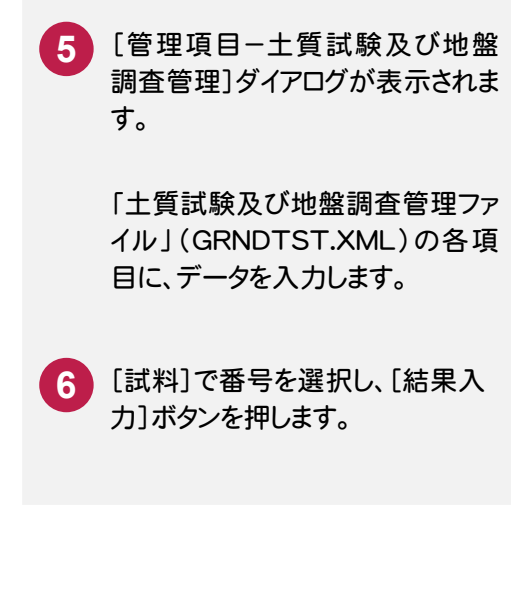

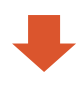

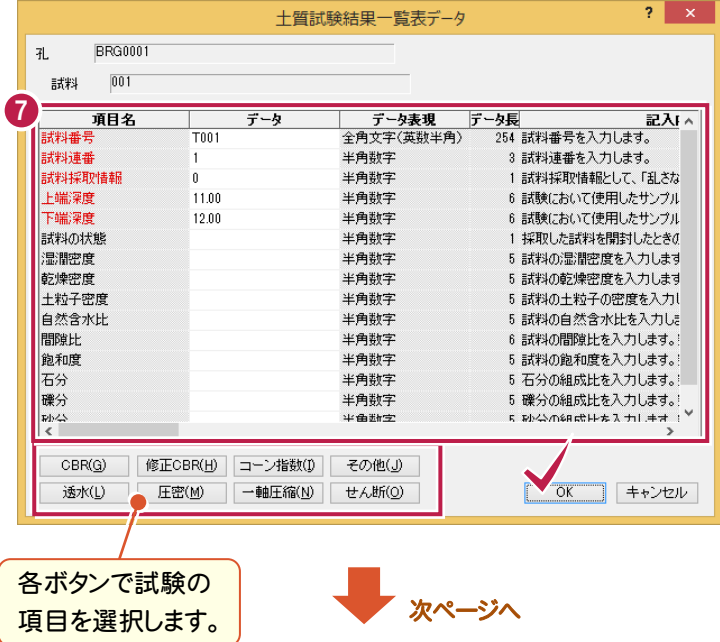

**7** [土質試験結果一覧表]ダイアロ グが表示されます。

> 「土質試験結果一覧表データ」 (STBNNNN.XML)の試験情報 を各項目に入力し、[OK]を押しま す。

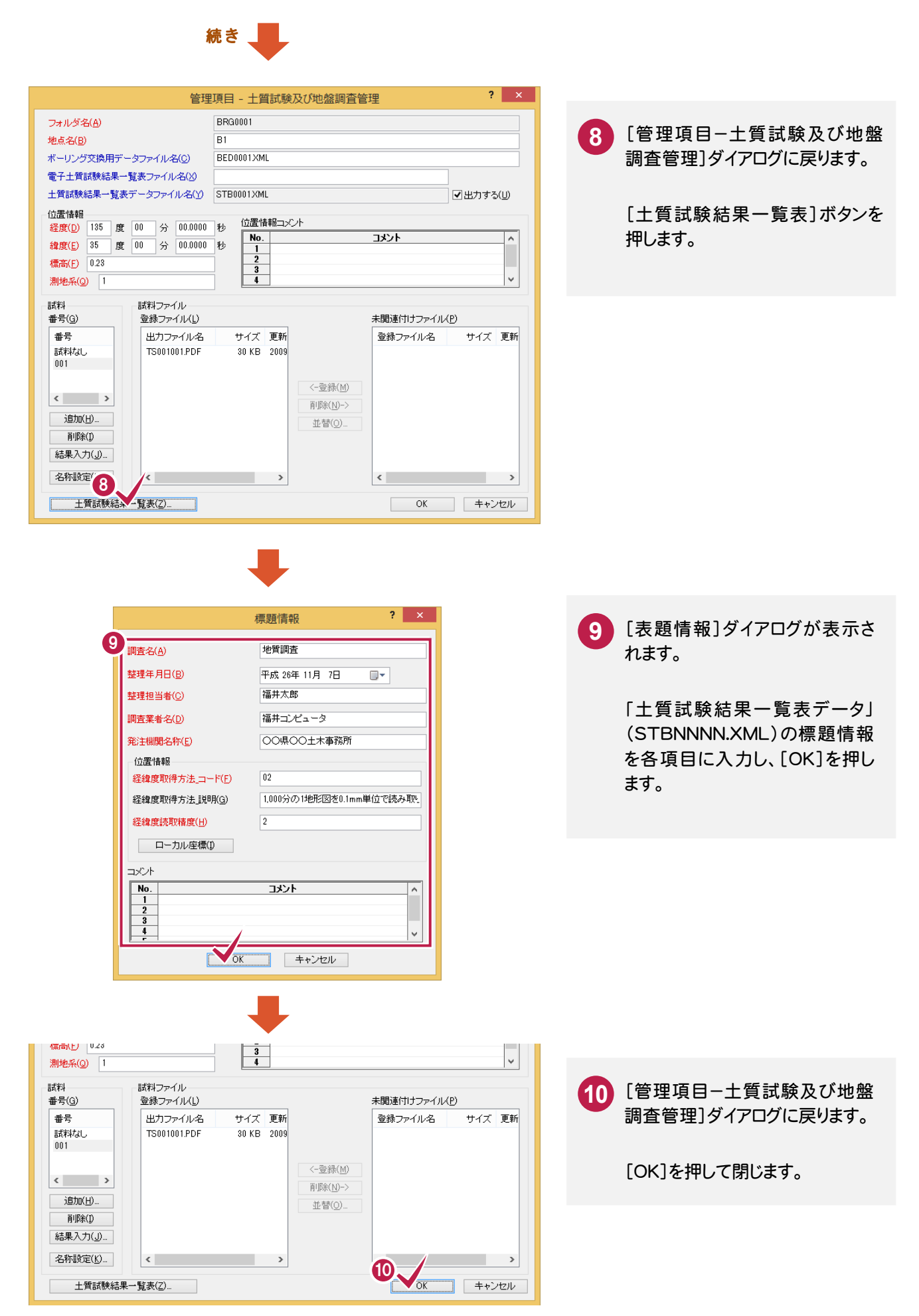